### 高等学校等就学支援金オンライン申請システム e-Shien 申請者向け利用マニュアル

⑥ 家計急変・継続届出編

毎年1月、7月頃に「継続意向登録」「収入状況届出」「家計急変継続審査(1月)」 を行うための専用マニュアルです。

> 2023年4月 文部科学省

## 目次

- ▶ このマニュアルでは、高等学校等就学支援金(以下、就学支援金)に 関する手続を、生徒がe-Shienで行うための手順について説明します。
- マニュアルは次の7つに分かれており、本書は**「⑥家計急変・継続届出 編」**です。
	- ① 共通編
		- ・・・e-Shienの概要や操作方法を説明します。
	- ② 新規申請編
		- ・・・「意向登録」「受給資格認定申請」について説明します。 入学・転入時や、新たに就学支援金の申請を行う際に参照してください。
	- ③ 継続届出編
		- ・・・「継続意向登録」「収入状況届出」について説明します。 毎年7月頃、就学支援金の継続に関する手続を行う際に参照してください。
	- ④ 変更手続編
		- ・・・「保護者等情報変更届出」「支給再開申出」について説明します。 保護者に変更があった際や、復学により就学支援金の受給を再開する際 に参照してください。
	- ⑤ 家計急変・新規申請編
		- ・・・「意向登録」「受給資格認定申請(家計急変)」について説明します。 就学支援金を受給していない状態で家計急変支援の申請を行う際に参 照してください。
	- ⑥ 家計急変・継続届出編
		- ・・・ 「継続意向登録」「収入状況届出」「継続審査(1月)」について 説明します。毎年1月、7月頃、家計急変支援による高等学校等就学 支援金の継続に関する手続きを行う際に参照してください。
	- ⑦ 家計急変・変更手続編
		- ・・・ 「保護者等情報変更届出(家計急変)」「支給再開申出(家計急 変)」について説明します。就学支援金を受給している状態で、家計急 変理由が生じた際や、家計急変支援を受けており保護者等情報に変 更が生じた際や、復学時に家計急変支援の申請を行う際などに参照し てください。

# 目次

本書(⑥家計急変・継続届出編)の内容は、以下のとおりです。

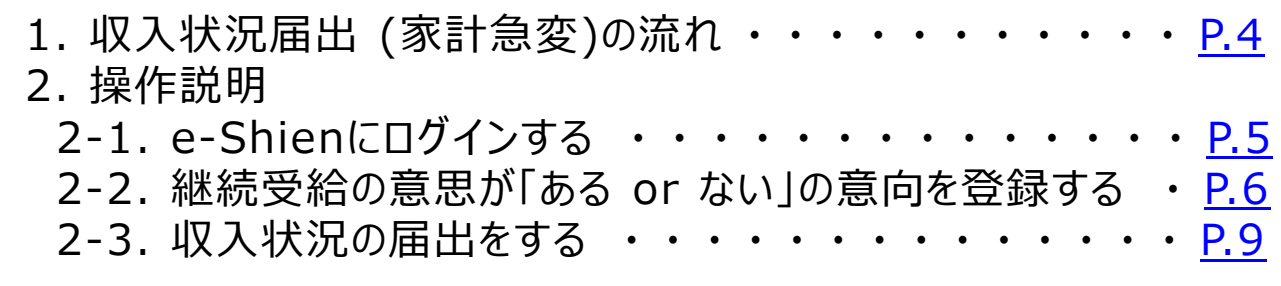

※本文中の画面表示は、令和5年4月現在のものです。 ※画面及び本書における「家計急変理由」は、申請手引き等における「家計急変事由」と同一の内容を 示しています。

<span id="page-2-0"></span>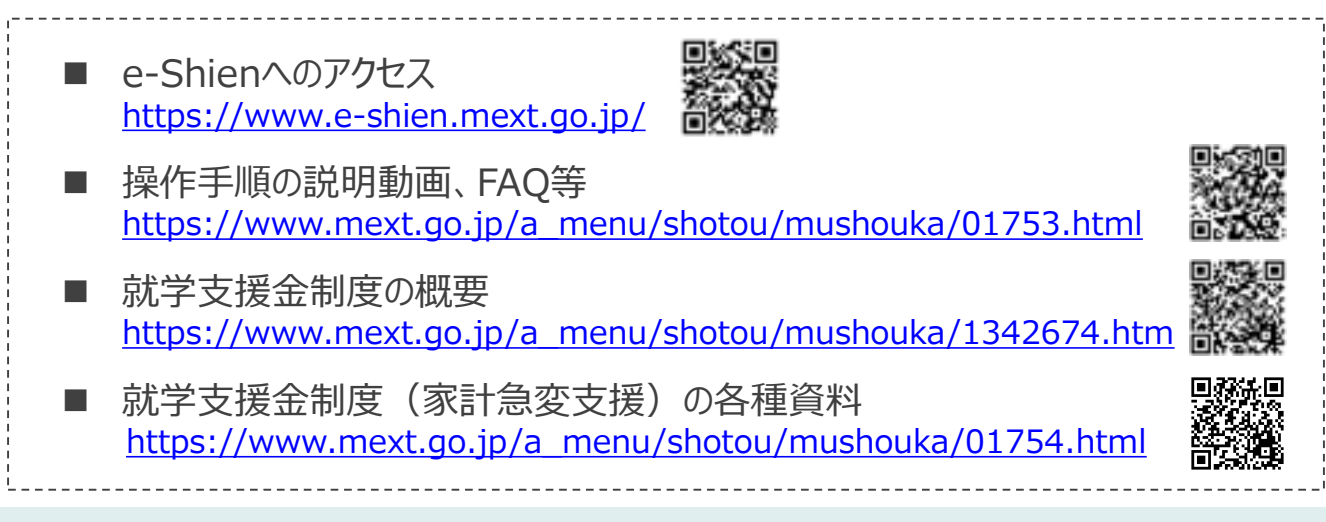

# 1. 収入状況届出 (家計急変)の流れ

e-Shienを利用した収入状況届出(家計急変)の主な流れは以下となります。

### **収入状況(家計急変)の届出(毎年1月、7月頃)**

<span id="page-3-0"></span>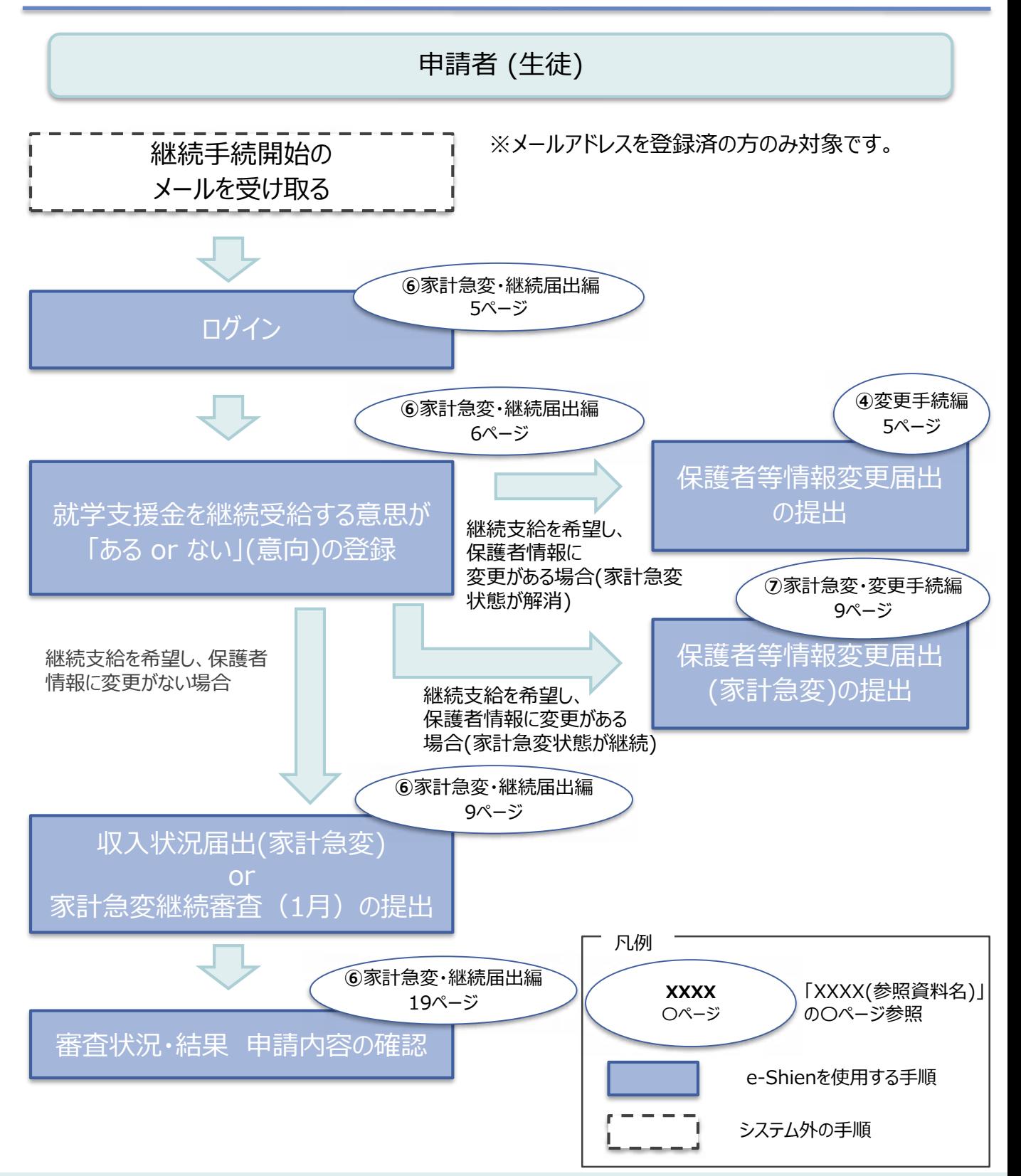

## 2. 操作説明 2-1. e-Shienにログインする

e-Shienを使用するために、システムへログインします。 ログインは、パソコン、スマートフォンから以下のURLを入力してアクセスします。以下のQRコードを読み取っ てもアクセスできます。

<https://www.e-shien.mext.go.jp/>

バスワード

 $(\mathbf{X} \mathbf{Y} \mathbf{X} \mathbf{X} \mathbf{Y} \cdot \phi \mathbf{X} \mathbf{Y}, \ \mathbf{X} \mathbf{Y})^{\text{H}}$ 

<span id="page-4-0"></span>■これらの情報は高等学校等院学生独自の学課にあたって、<br>- 高等学校等政学支援会オンライン中誌システムを利用する際に必要となります。<br>- 利用規約を確認してください、なお、当期システムを利用する際に必要が学者のホームベージに掲載されている<br>- 利用規約を確認してください、なお、当期システムを利用した場合、利用規約に開業したものとみなされます。<br>- 利用規約を確認してください、なお、当期システムを利用した場合、利用規約に開業したものとみ

4gUWRP4m

### 1. ログイン画面

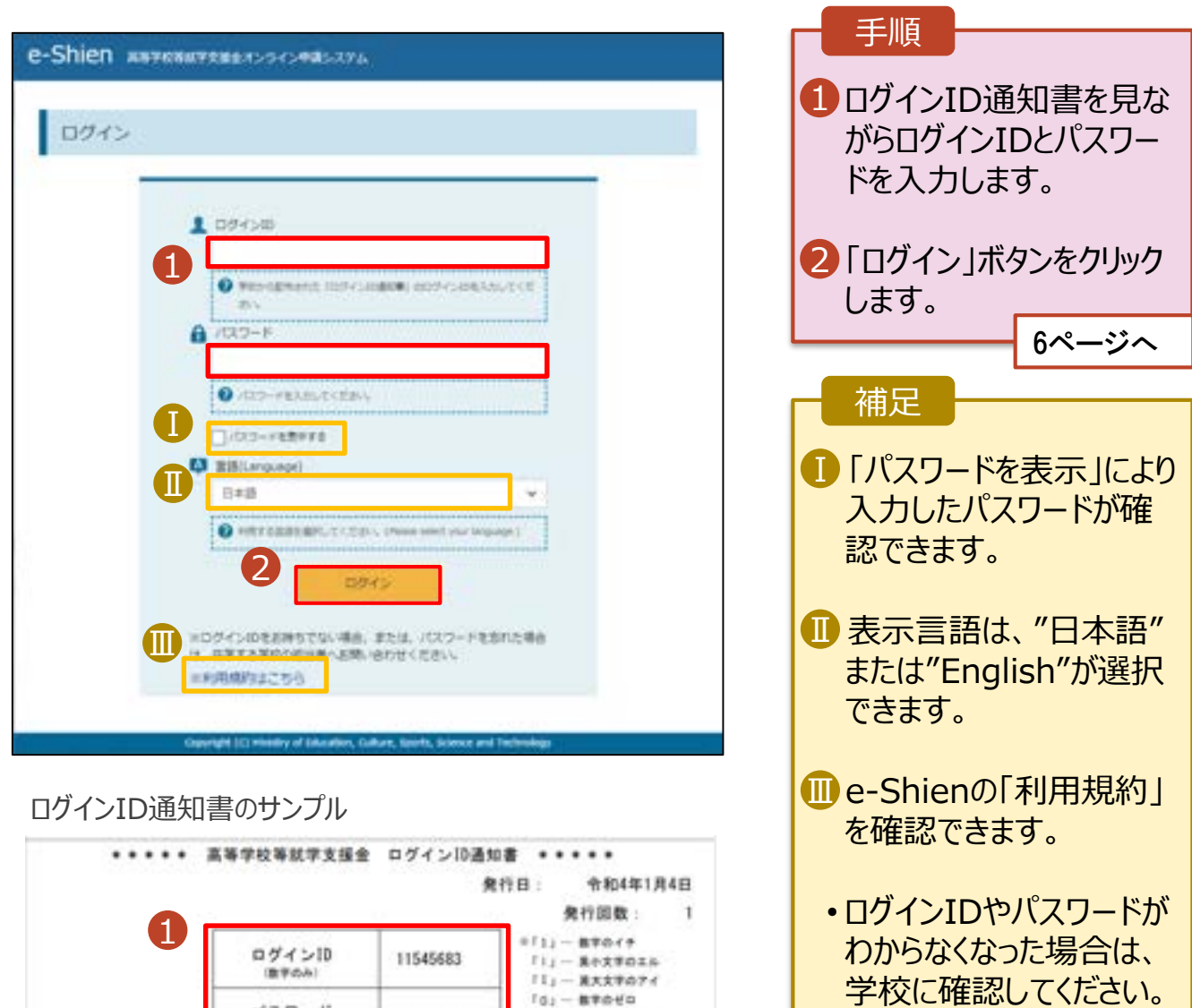

「0」 一 美大文字のオー

「oj-美小文字のオー

### 2. 操作説明

### 2-2. 継続受給の意思が 「ある or ない」 の意向を登録する

最初に、受給を継続する意思が「ある or ない」(継続意向) を登録します。

学校から継続意向の再登録を依頼された場合や、継続意向内容を誤った場合に再登録をする場合も、 同様の手順で行います。

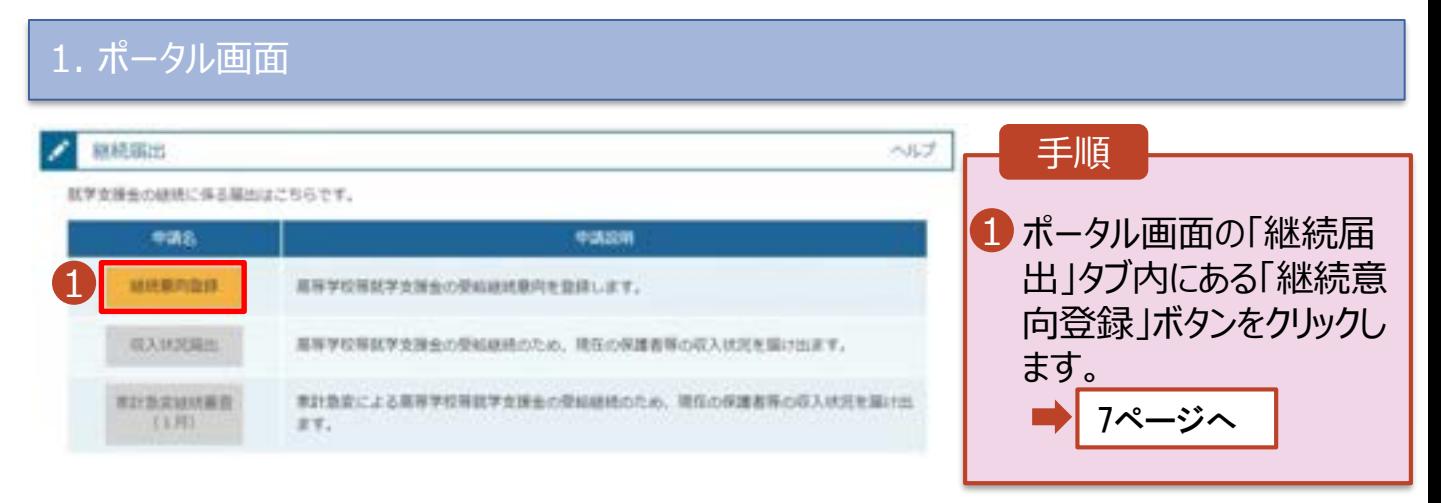

### 2. 操作説明

### 2-2. 継続受給の意思が 「ある or ない」 の意向を登録する

#### 2. 継続意向登録画面

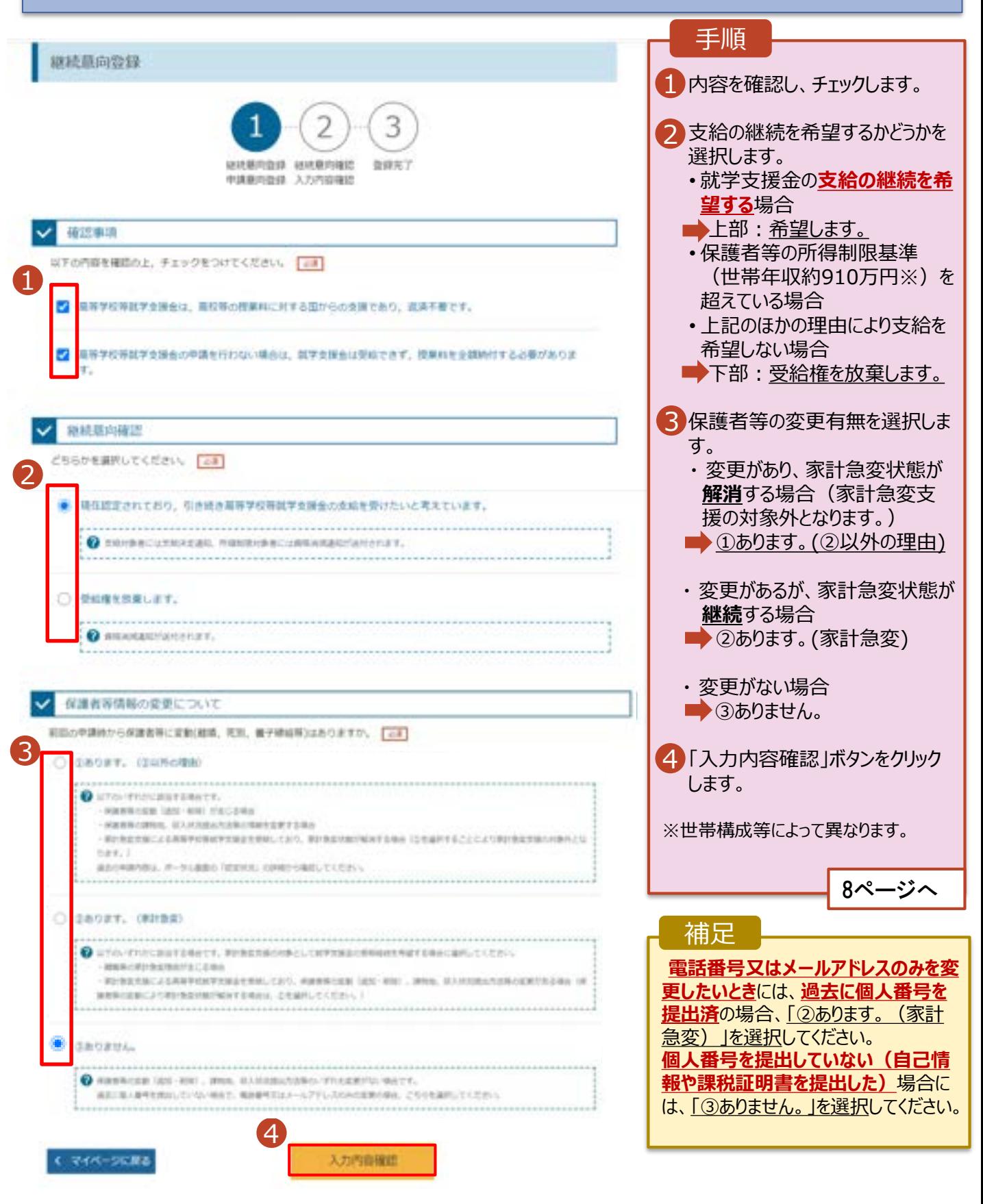

### 2. 操作説明

## 2-2. 継続受給の意思が 「ある or ない」 の意向を登録する

<span id="page-7-0"></span>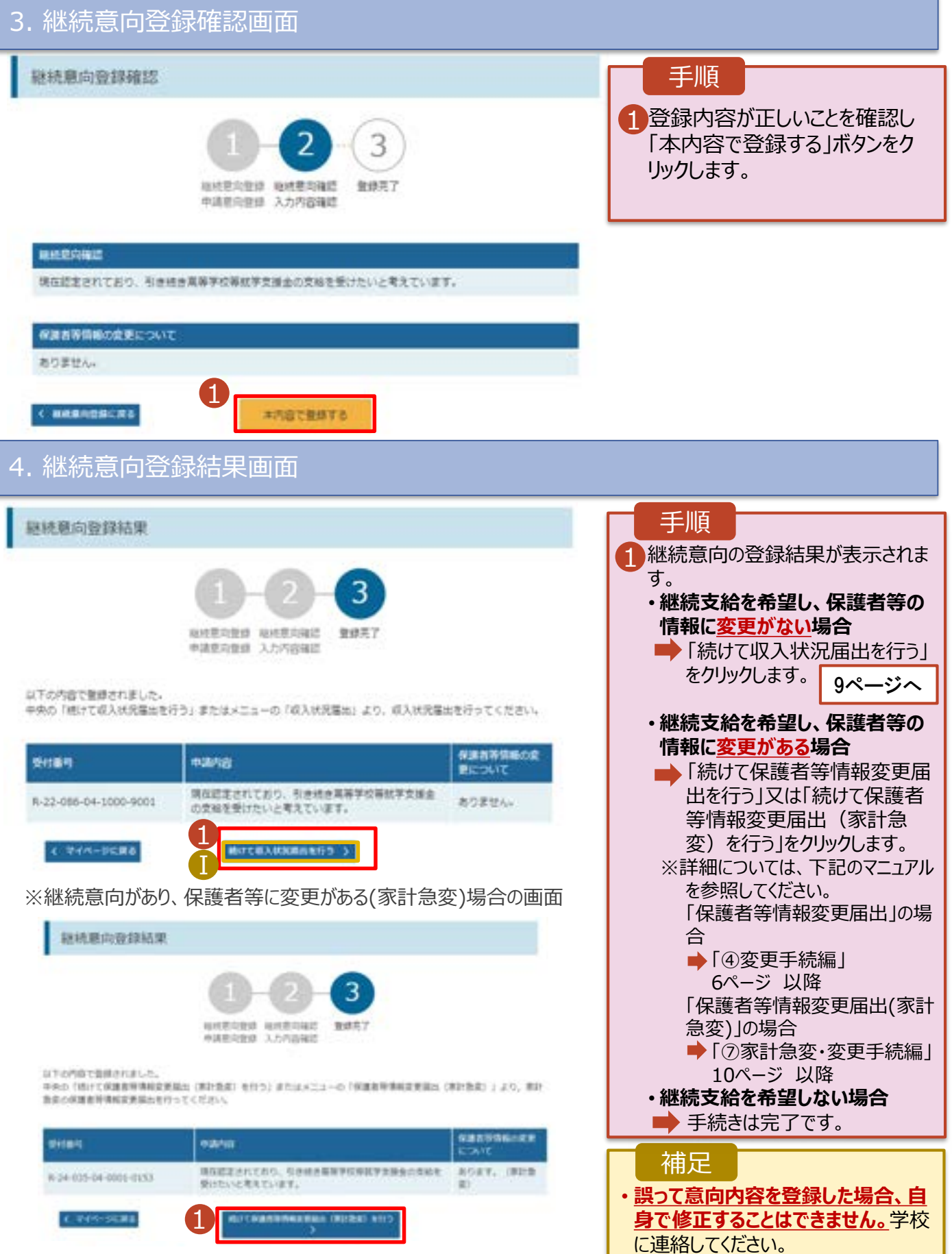

#### 収入状況の届出を行います。

届出には、生徒本人の情報、保護者等情報、収入状況の登録、家計急変後の収入状況の登録が必 要となります。(9~18ページで、各情報の登録方法を説明します。)

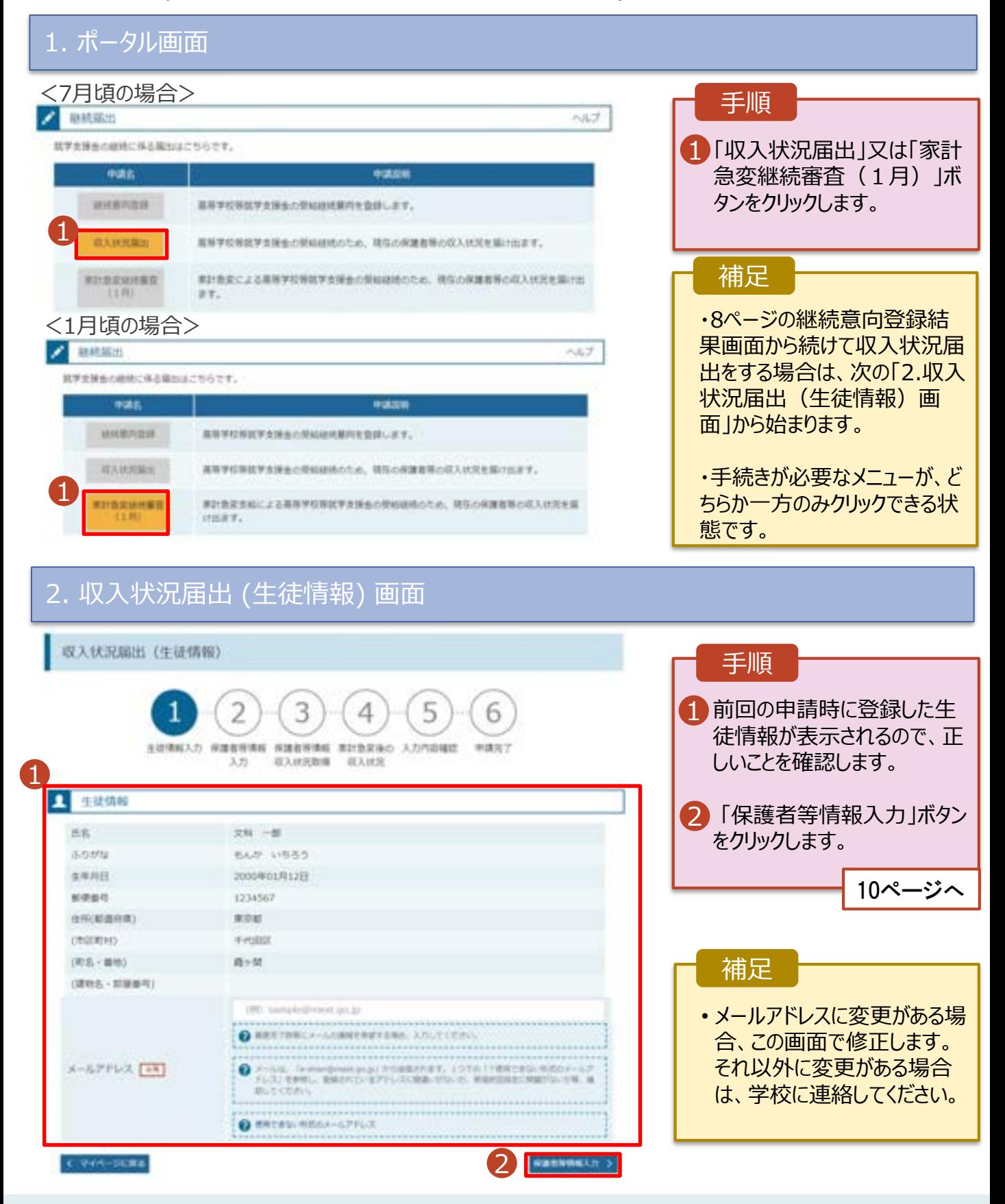

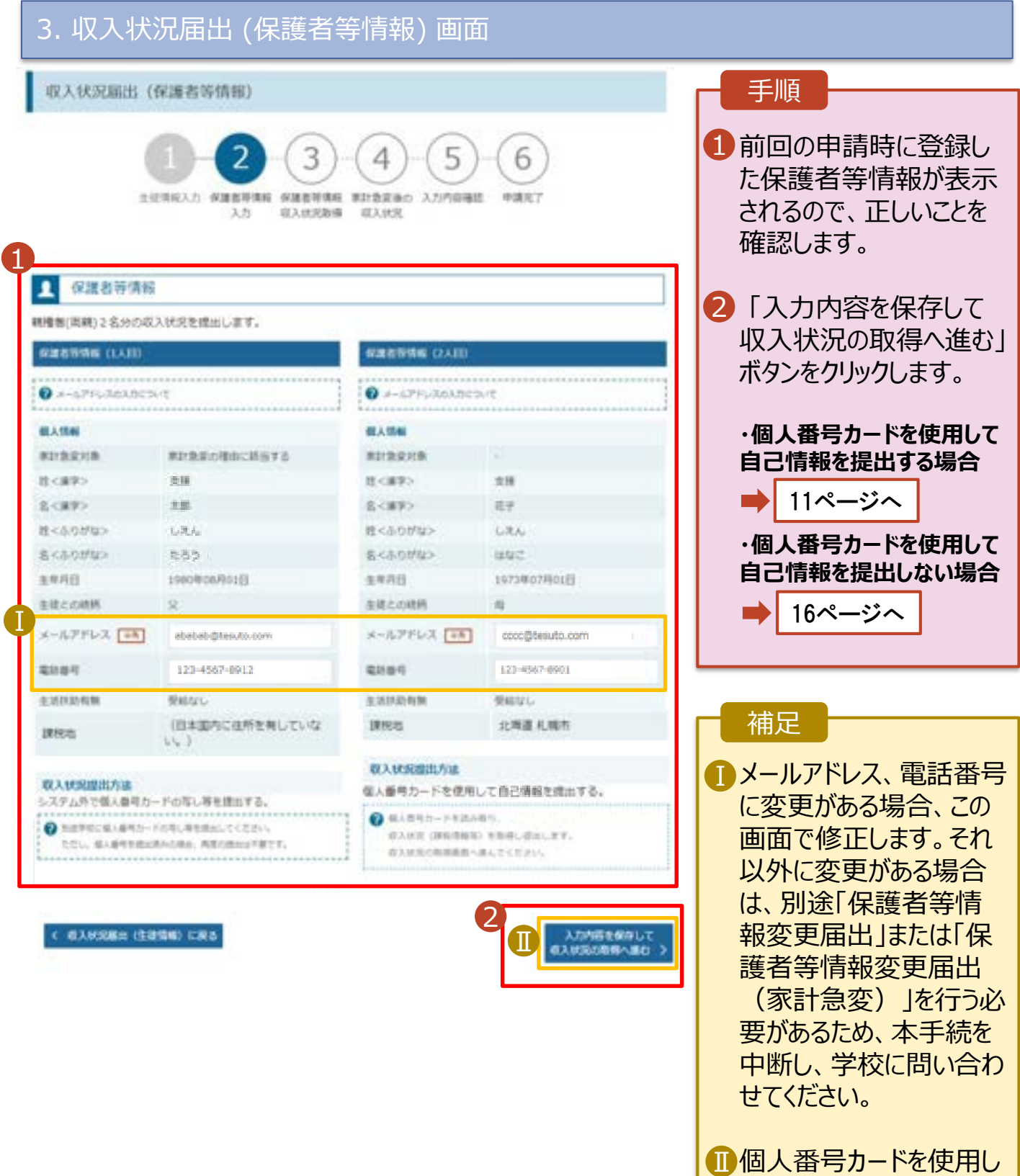

10

て自己情報を取得しない 場合、「入力内容を保存 して確認へ進む」ボタンが

表示されます。

#### **個人番号カードを使用して自己情報を提出する**場合の手順は以下のとおりです。

4. 収入状況届出 (収入状況取得) 画面(1/9)

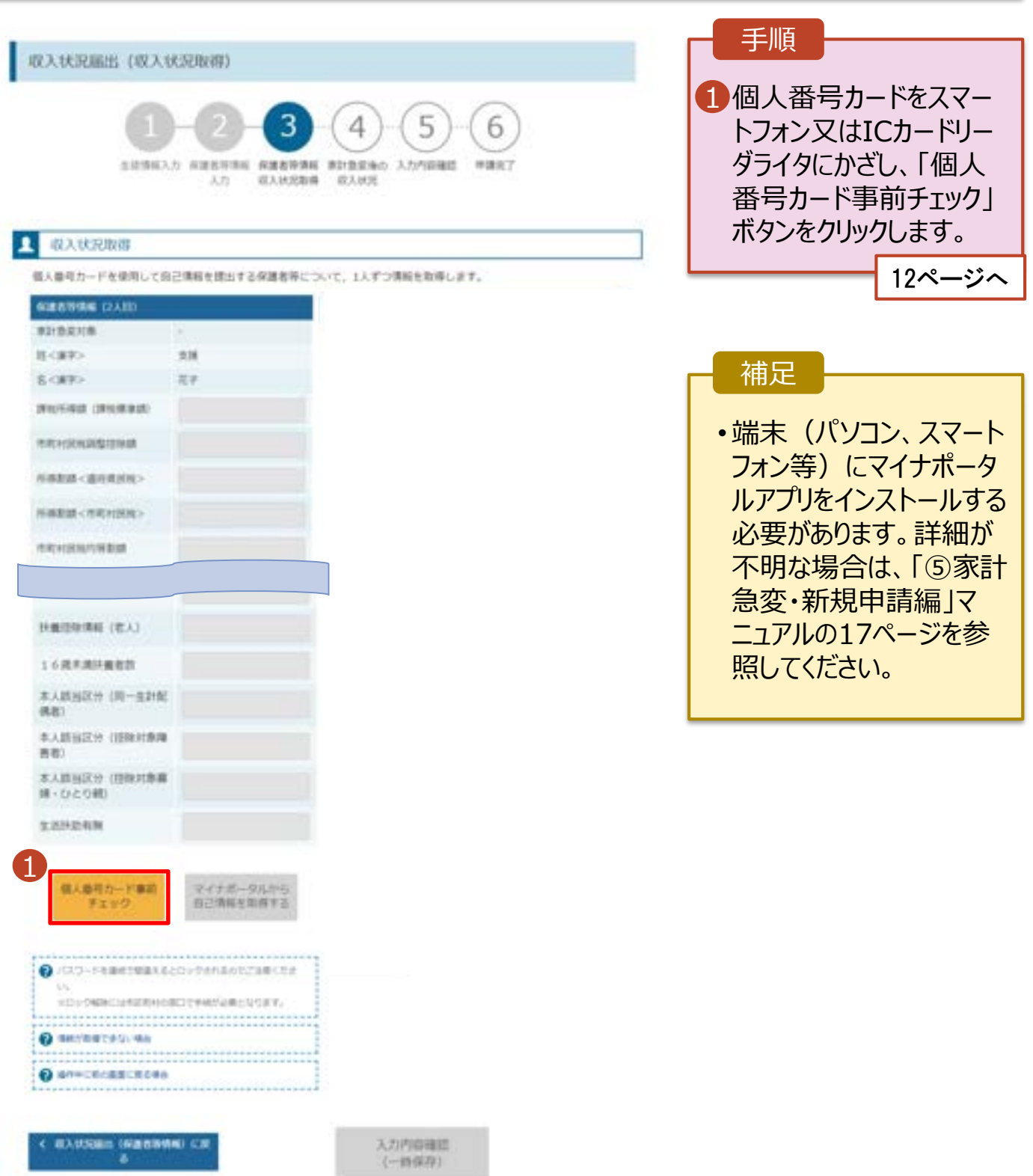

#### **個人番号カードを使用して自己情報を提出する**場合の手順は以下のとおりです。

4. 収入状況届出 (収入状況取得) 画面(2/9) ※マイナポータルの画面

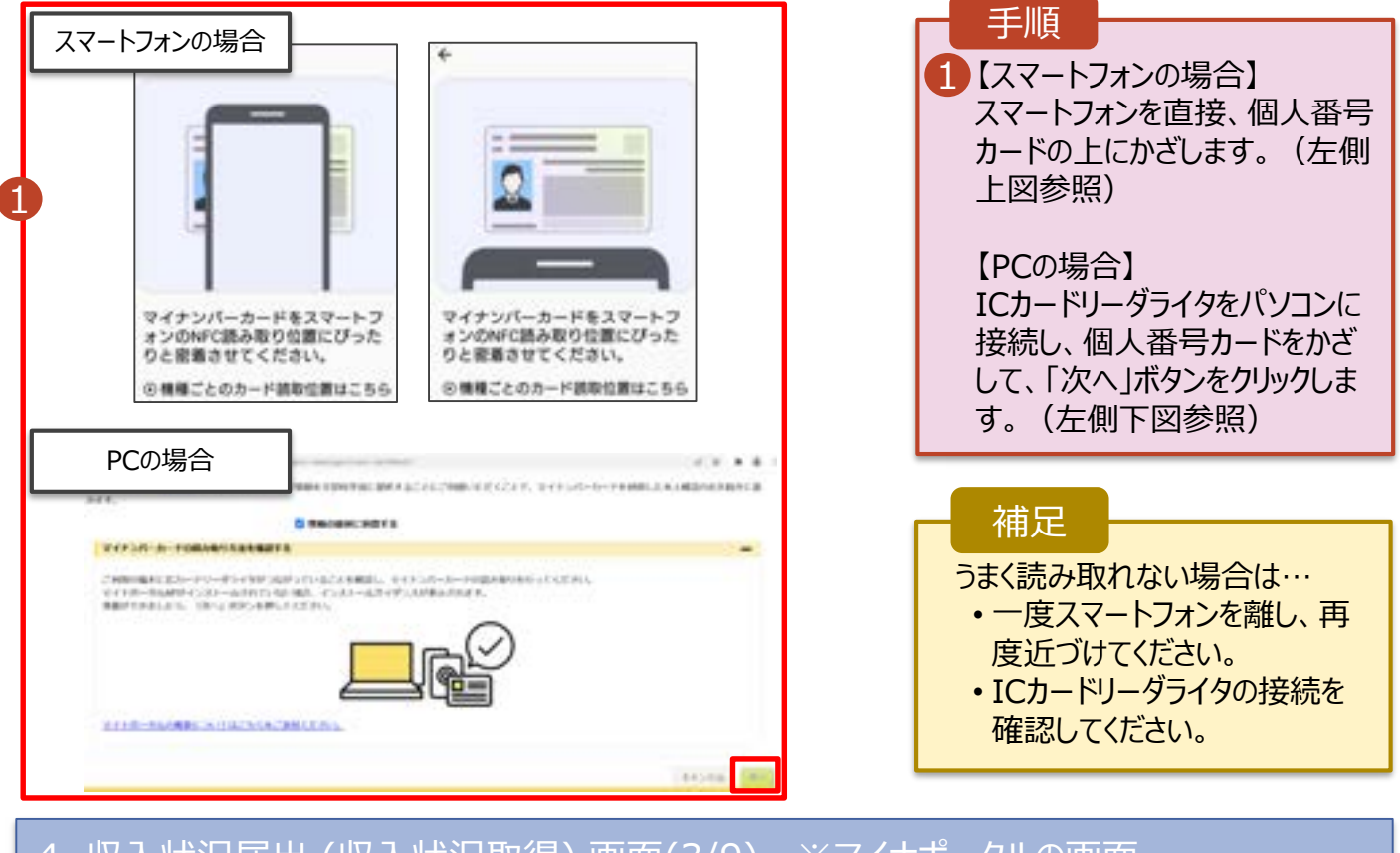

### 4. 収入状況届出 (収入状況取得) 画面(3/9) ※マイナポータルの画面

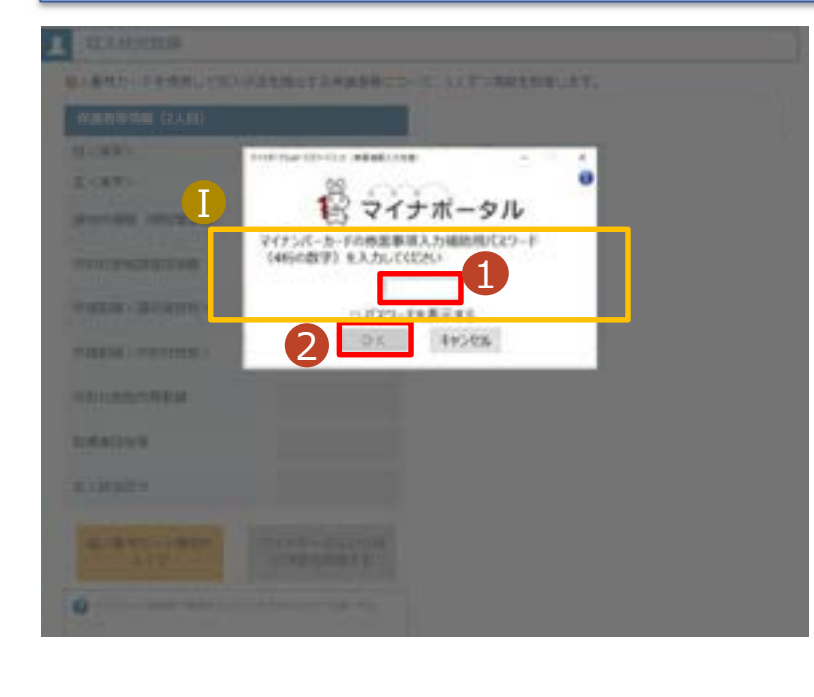

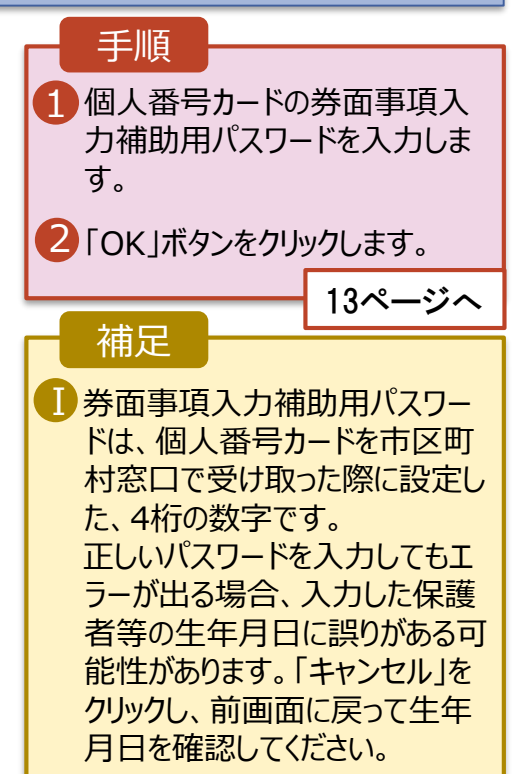

#### **個人番号カードを使用して自己情報を提出する**場合の手順は以下のとおりです。

4. 収入状況届出 (収入状況取得) 画面(4/9)

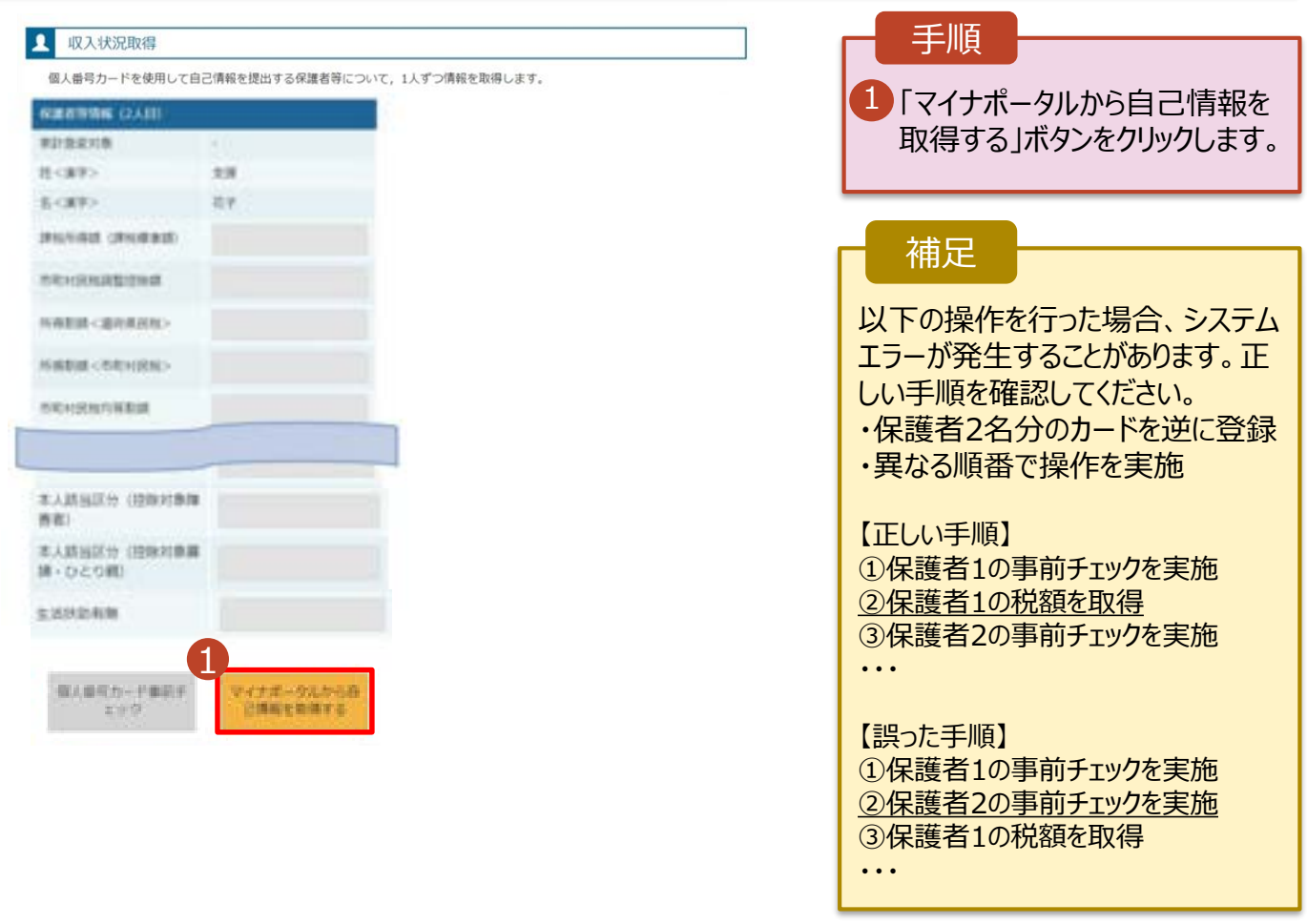

### 4. 収入状況届出 (収入状況取得) 画面(5/9) ※マイナポータルの画面

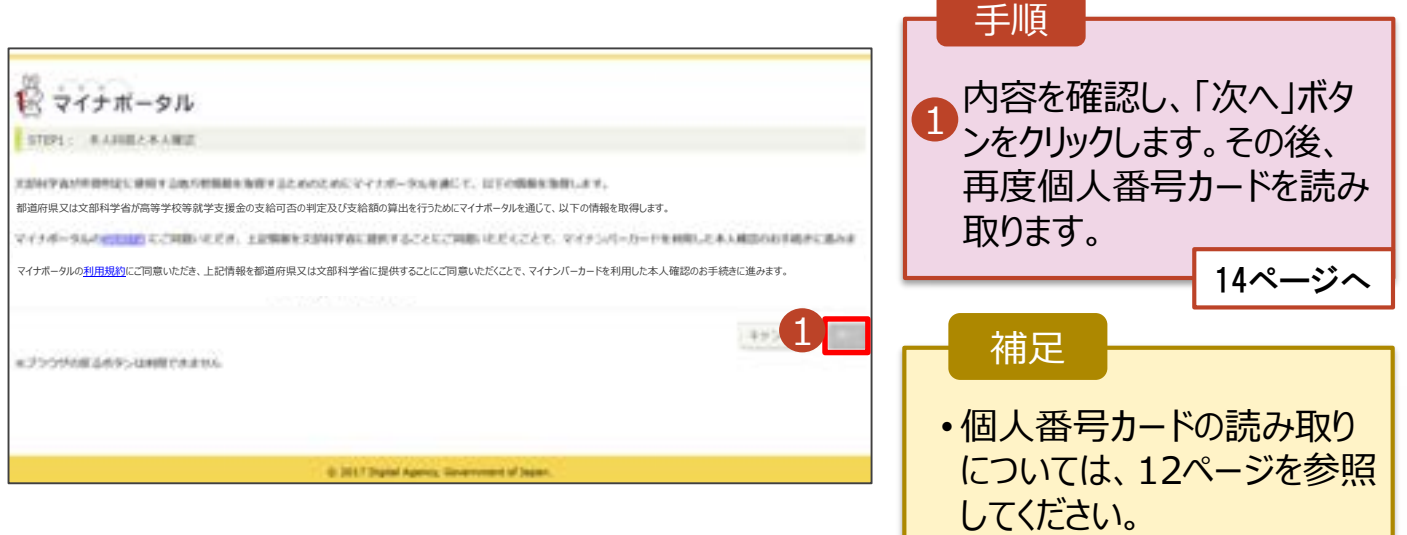

#### **個人番号カードを使用して自己情報を提出する**場合の手順は以下のとおりです。

4. 収入状況届出 (収入状況取得) 画面(6/9) ※マイナポータルの画面

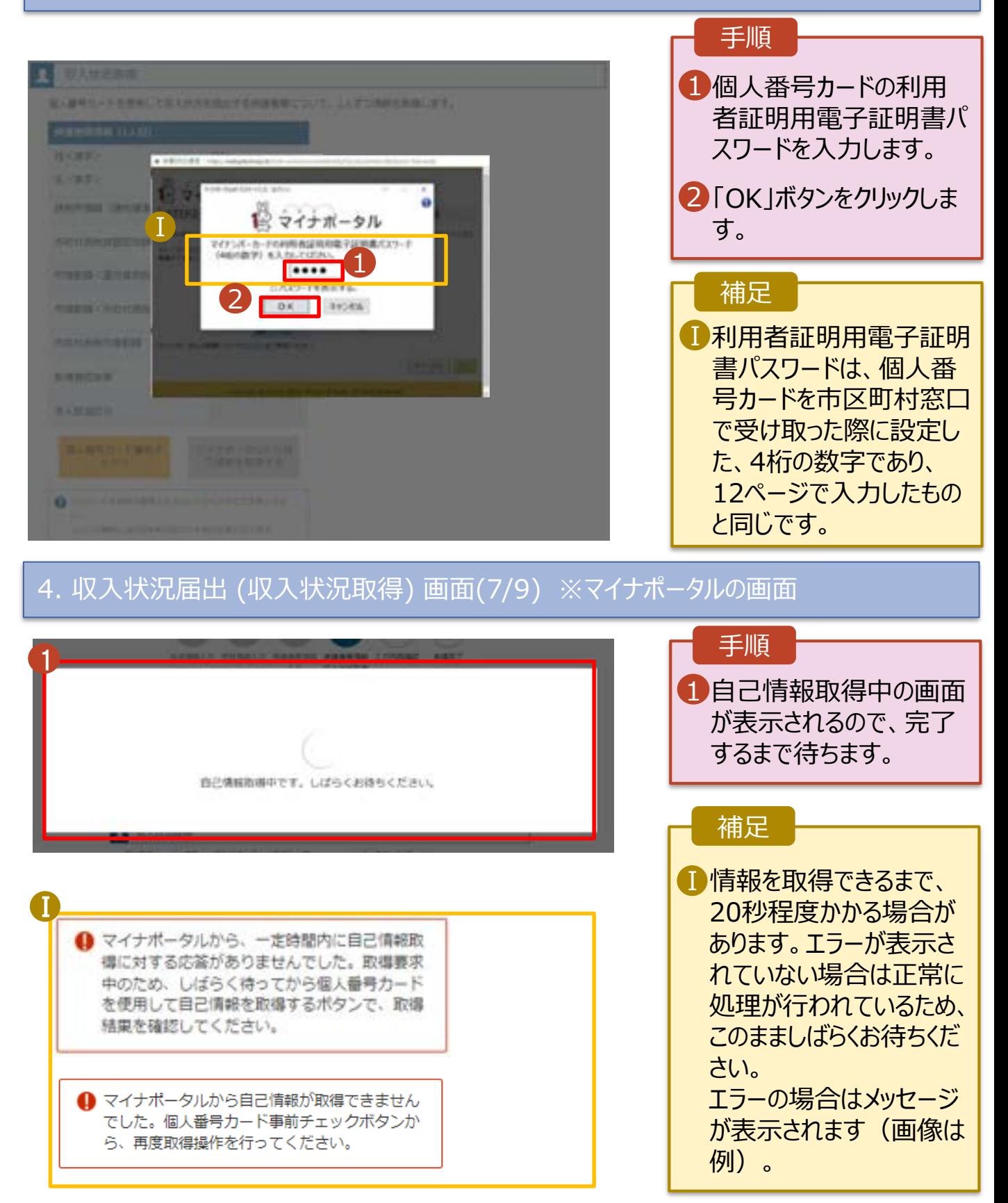

#### **個人番号カードを使用して自己情報を提出する**場合の手順は以下のとおりです。

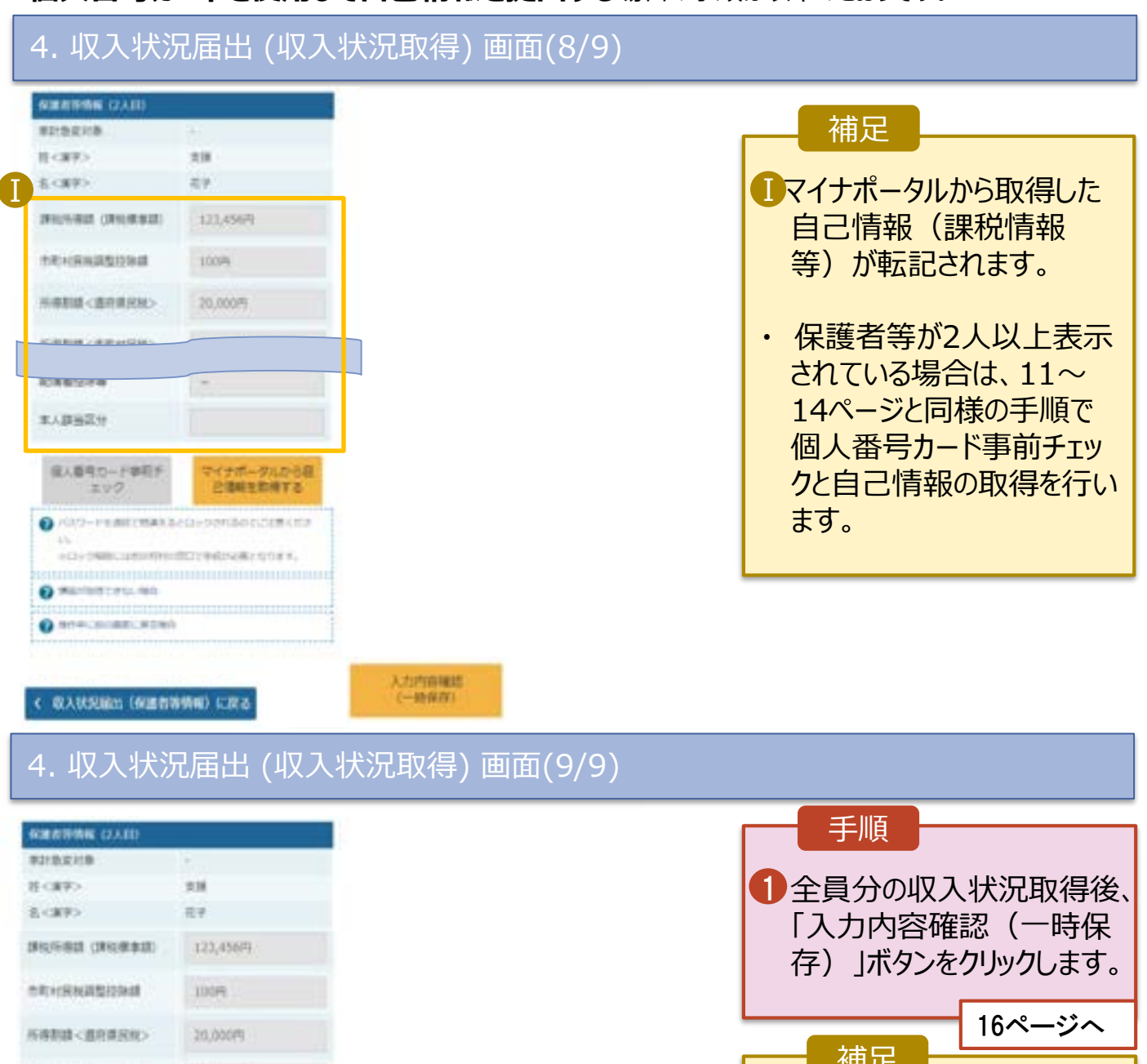

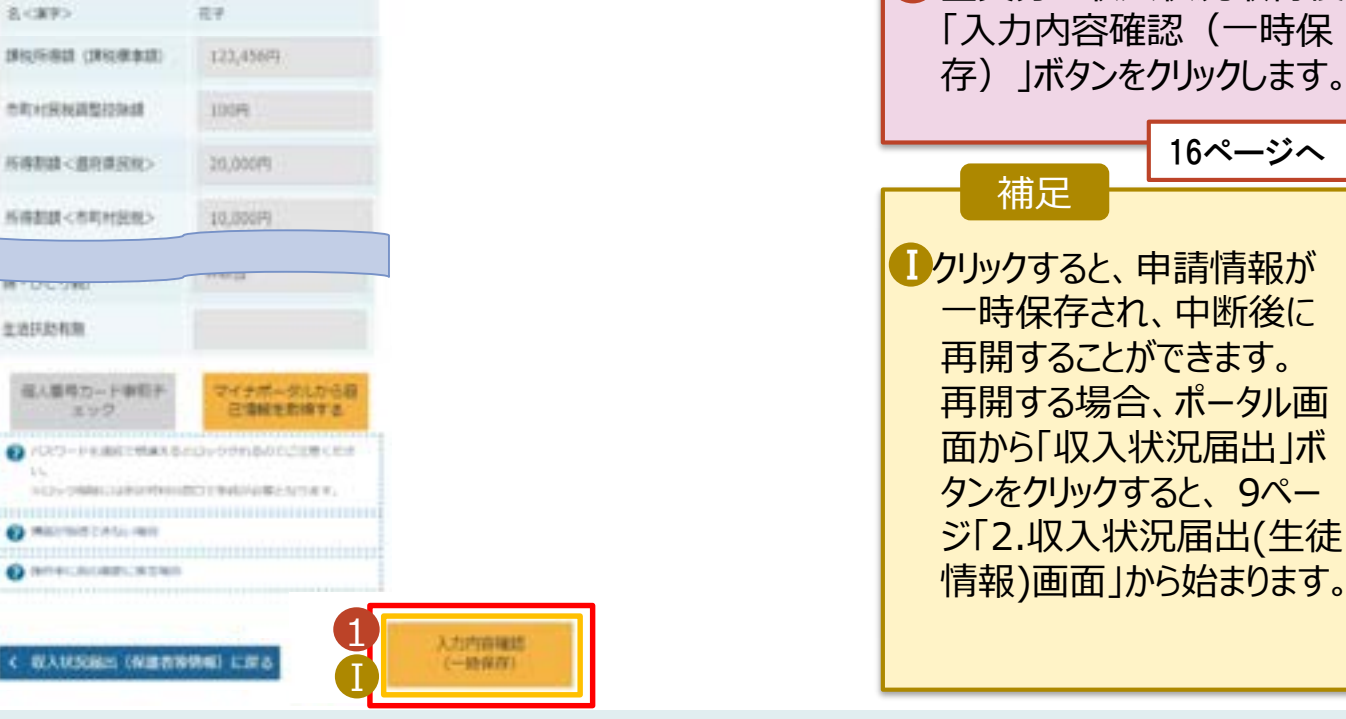

### 5. 収入状況届出(家計急変後の収入状況)画面(1/2)

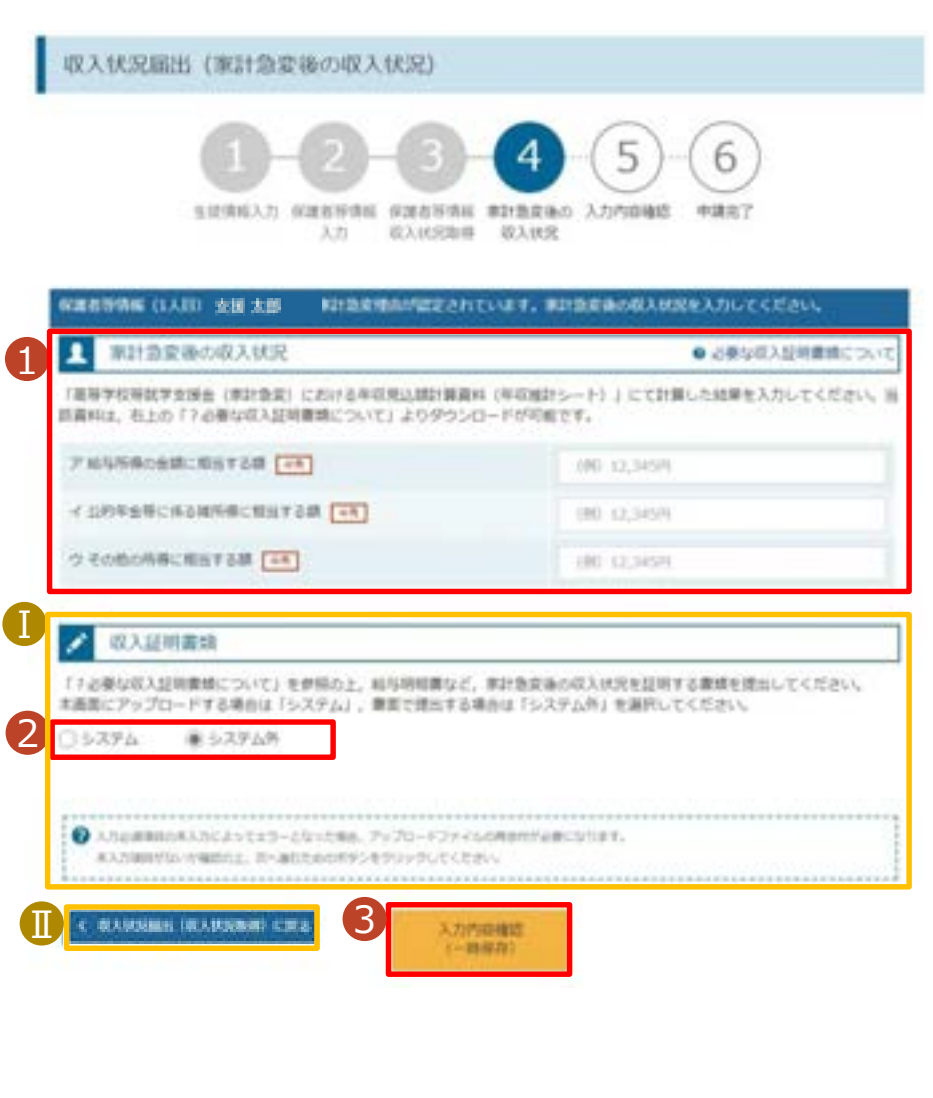

1「? 必要な収入証明書 類について」から年収推 計シートをダウンロードし て、計算結果をア~ウに 入力してください。 2「?必要な収入証明書 類について」を確認した上 で、書類の提出方法を 選択します。 **3・システム**の場合 •**システム外**の場合 「一時保存」をクリックしま す。 ※本申請完了後、書面で学 校に提出してください。 手順 ■提出期間が重複している 等、前回の申請時と同 様の証明書類を提出す る場合で、学校から書類 の再提出不要の指示を 受けた際は、2で「システ ム外」を選択して提出の 上、その旨を学校に申告 してください。 ■前の画面の入力内容を 修正する場合、「家計急 変認定申請登録 (保護 者等情報)に戻る」ボタン をクリックします。 補足 ■ 18ページへ 17ページへ

**システム**で提出する場合の手順は以下のとおりです。

5. 収入状況届出(家計急変後の収入状況)画面(2/2)

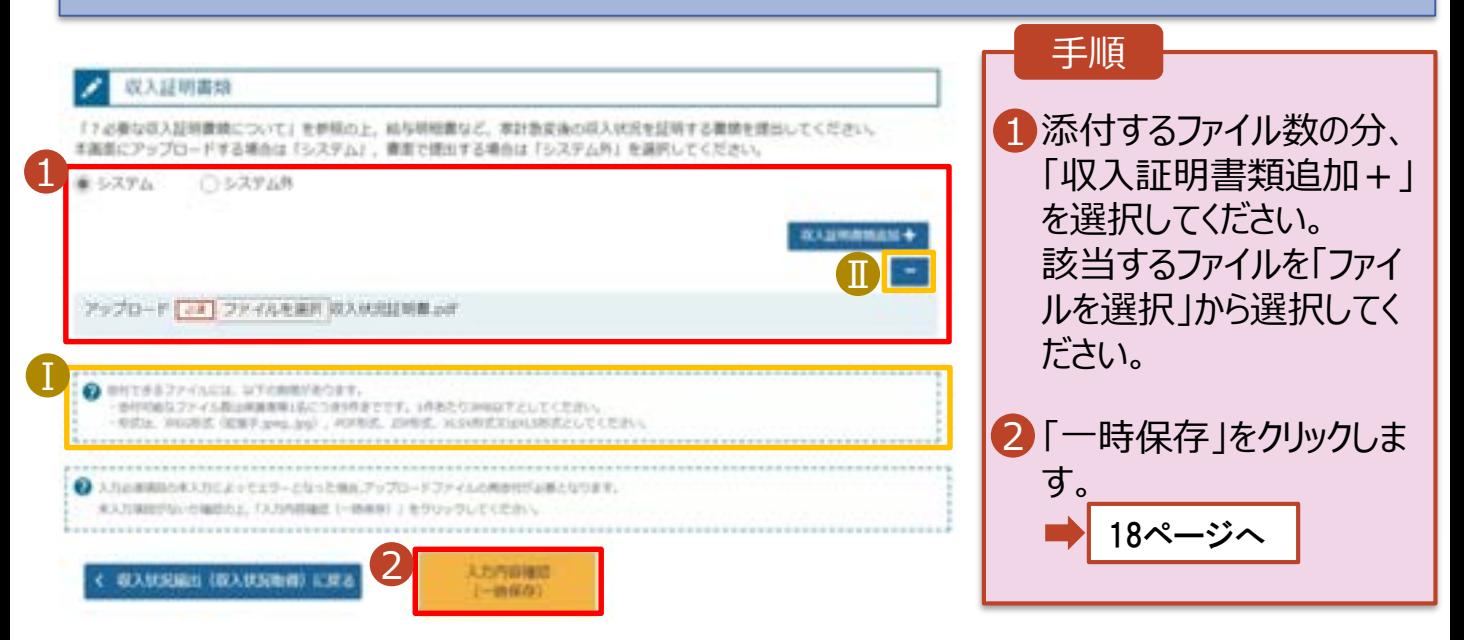

#### 補足

添付できるファイルには、 Ⅰ 以下の制限があります。 ・添付可能なファイル数 は保護者等1名につき5 件までです。 1件あたり3MB以下とし てください。 ・形式は、JPEG形式 (拡張.jpeg 、.jpg)、 PDF形式、ZIP形式、 XLSX形式、XLS形式 としてください。 ■理由証明書類を削除す る場合は「-」をクリックし ます。

6. 収入状況届出入力内容確認画面

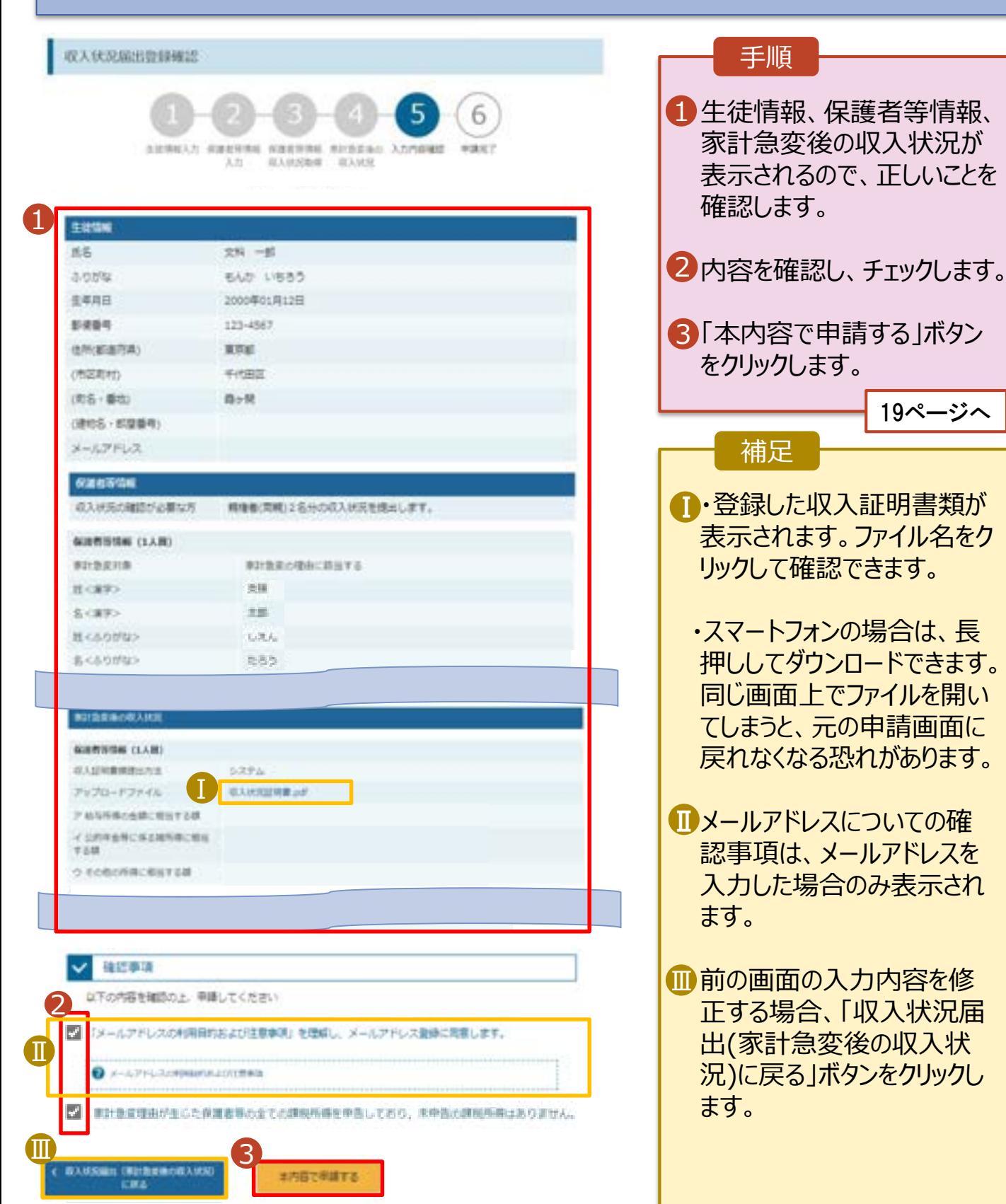

長

### 7. 収入状況届出結果画面

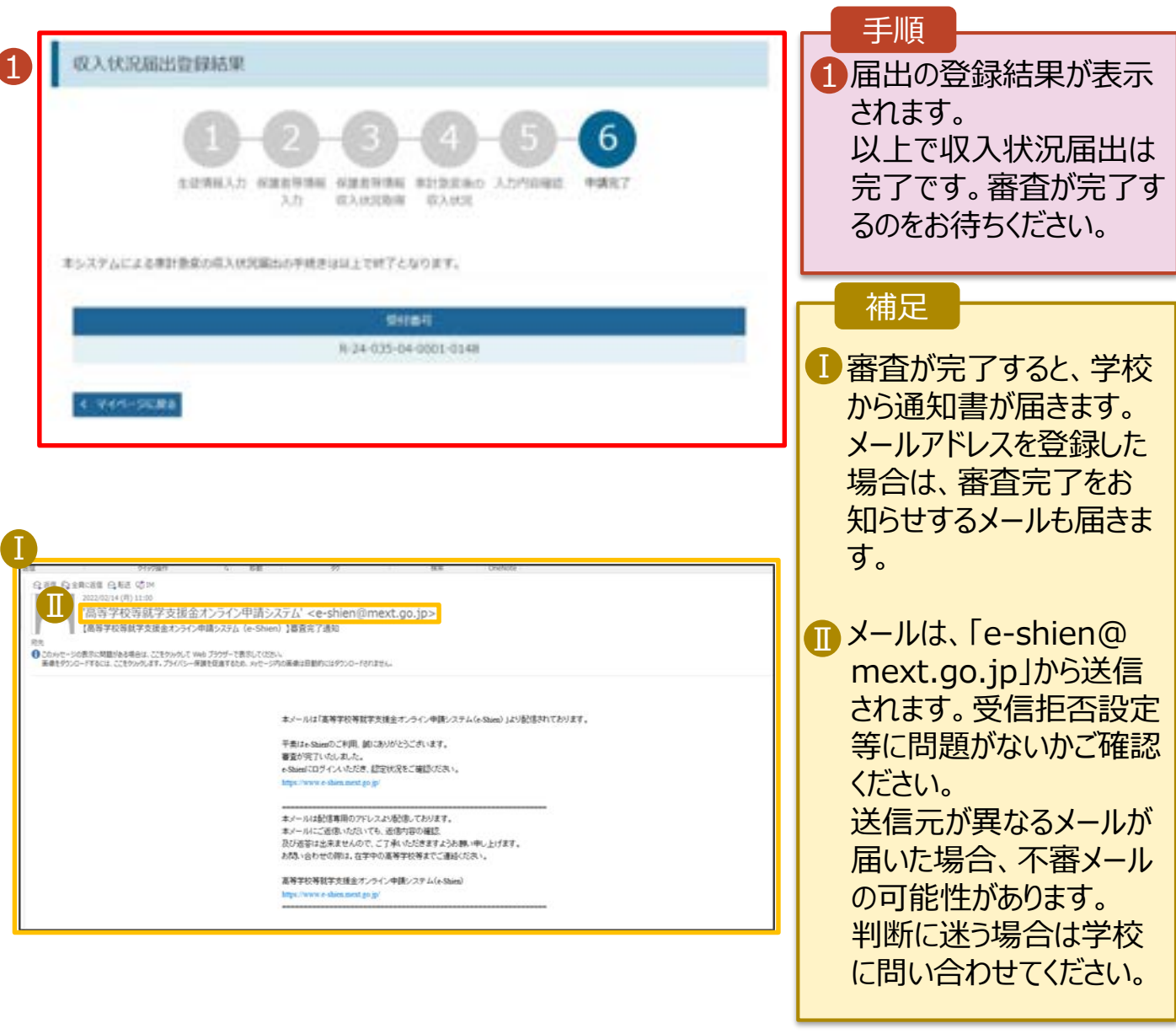

### 8. ポータル画面

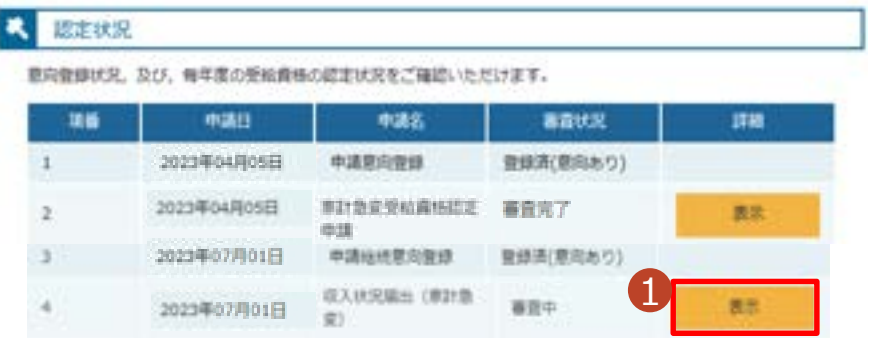

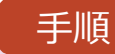

1 審査状況、審査結果、 申請内容を確認する場 合は、「表示」ボタンをク リックします。